# **YF20 Kurze Anweisungen**

**Installieren Sie die zugehörige App**

**Starten Sie die App**

**Registrieren/Anmelden**

**Pairing**

**Verbinden**

**Trennen**

• Einzelheiten zu technischen Daten und Funktionen finden Sie in der Bedienungsanleitung: A [YF20 Bedienungsanleitung](https://www.citizenwatch-global.com/support/pdf/yf20/d.pdf)

## **Identifikation der Komponenten**

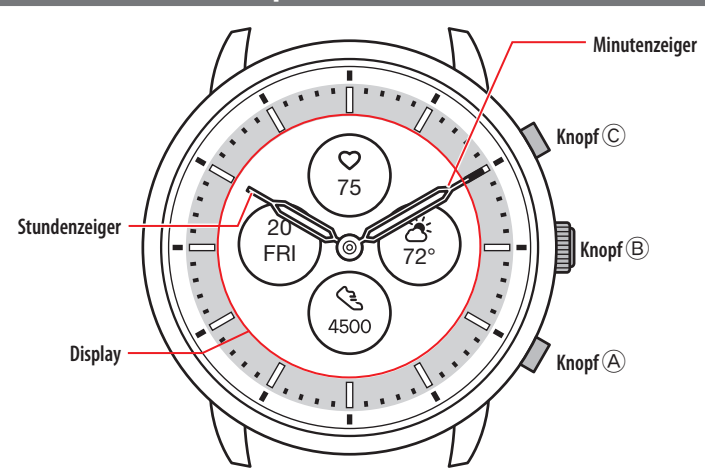

• Das tatsächliche Aussehen kann sich von der Abbildung unterscheiden.

# **Über das Display der Uhr**

Diese Uhr ist mit einem E-Papier ausgestattet. Dank des Displays kann die Uhr immer verschiedene Informationen bei geringem Verbrauch der Gangreserve anzeigen. Im Gegensatz zu üblichen LCD-Displays wird die Anzeige jedoch nicht immer erneuert.

Um die aktuellen Schritte insgesamt oder andere Echtzeitdate anzuzeigen, müssen Sie die Anzeige gewollt erneuern.

#### *Erneuern der Anzeige auf dem Display*

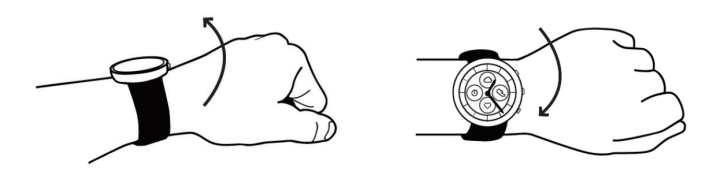

Drehen Sie Ihr Handgelenk schnell hin und her. Die Zeiger der Uhr bewegen sich und die Anzeige auf dem Display wird aktualisiert.

• Drehen Sie Ihr Handgelenk noch einmal schnell hin und her, wenn sich die Zeiger nicht bewegen.

#### *Einschalten des Lichts*

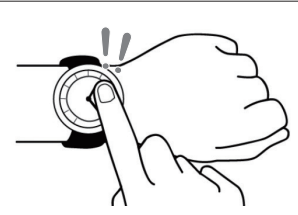

Tippen Sie zwei Mal auf die Mitte des Displays, um das Licht einzuschalten. • Ohne Bedienung wird das Licht automatisch ausgeschaltet.

#### *Anzeigen von Benachrichtigungen*

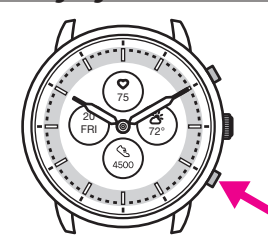

Halten Sie den unteren rechten Knopf  $\textcircled{A}$  der Uhr gedrückt, um Benachrichtigungen auf dem Uhrendisplay anzuzeigen.

• Einzelheiten zu den Benachrichtigungen finden Sie in derBedienungsanleitung.

## *Informationen auf dem Display ausblenden*

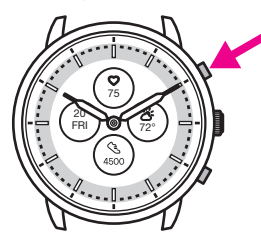

Um Informationen vom Display auszublenden, den rechten oberen Knopf © der Uhr gedrückt halten.

• Es ist auch möglich, Informationen über die Uhreinstellungen auszublenden. Einzelheiten finden Sie in der Bedienungsanleitung.

#### **Vor Verbindung mit einem Smartphone**

Sie müssen die zugehörige App "CITIZEN CONNECTED" auf Ihrem Smartphone installieren und starten, um das Pairing zwischen dem Smartphone und der Uhr durchführen und

eine Verbindung herstellen zu können.

Der Aufbau einer Verbindung verläuft folgendermaßen.

- Diese Uhr kommuniziert mit Smartphones über die stromsparende Bluetooth® Low Energy.
- The Bluetooth® word mark and logos are registered trademarks owned by Bluetooth SIG, Inc.
- Google, Wear OS by Google, Google Play and Google Play<br>logo, Google Fit, Google Assistant, Google Calendar, Gmail,<br>Android and Android Go Edition, Android One, Google<br>Pixel, Google Nest Thermostat are trademarks of Googl
- IOS is a trademark or registered trademark of Cisco Systems, Inc. or its affiliates in the United States and other countries, and is used under license.

#### *Anforderungen für die Verbindung*

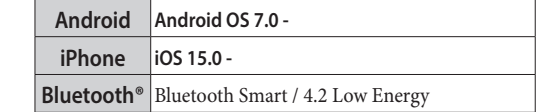

- Sie können die zugehörige App nur installieren, wenn Ihr Smartphone damit kompatibel ist.
- Auch wenn Ihr Smartphone die Anforderungen erfüllt, kann nicht garantiert werden, dass die App richtig ausgeführt wird.
- Die Aktualisierung der zugehörigen App kann möglicherweise eingestellt werden, wenn die Uhr nicht mehr hergestellt wird.

Die tatsächlichen Bildschirme und/oder Anzeigen der zugehörigen App können sich von den Abbildungen in diesem Handbuch unterscheiden, abhängig von den jeweiligen Anwendungsbedingungen und/oder Änderungen der technischen Daten bei einem Update der App.

Folgen Sie in diesem Fall den Anweisungen auf dem tatsächlichen Bildschirm der App.

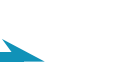

# **Pairing mit dem Smartphone**

Das Pairing ist erforderlich, wenn Sie die Uhr zum ersten Mal mit Ihrem Smartphone verbinden möchten.

- Beim Pairing werden eindeutige Informationen auf der Uhr und auf dem Smartphone gespeichert.
- Legen Sie beim Start der zugehörigen App ein Konto an. Zum Anlegen eines Kontos ist eine E-Mail-Adresse erforderlich, über die Sie E-Mails empfangen können.
- Notieren Sie sich die E-Mail-Adresse und das Kennwort für das Konto, sodass Sie die Informationen ggf. zur Hand haben.

#### *Durchführen des Pairing*

- Für das Pairing müssen sowohl die Uhr als auch das Smartphone bedient werden.
- Uhr und Smartphone im Vorfeld ausreichend laden.
- Aktivieren Sie die Bluetooth® und die Funktion(en) im Zusammenhang mit den Positionsdaten auf Ihrem Smartphone.
- 1. Laden Sie die zugehörige App "CITIZEN CONNECTED" von **einer App-Site herunter und installieren Sie sie.**

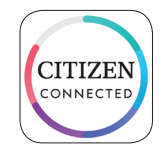

## **2. Starten Sie die zugehörige App.**

• Der Bildschirm der App muss angezeigt bleiben, bis das Pairing abgeschlossen ist.

## **3. Tippen Sie auf [HYBRID].**

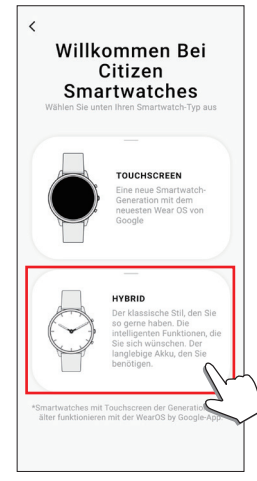

### **4. Legen Sie ein Konto an.**

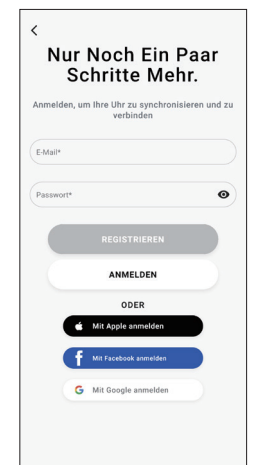

- Führen Sie eine Authentifizierung durch, wenn Sie das Konto angelegt haben. Die Authentifizierungsnummer wird an die hier eingegebene E-Mail-Adresse gesendet.
- Tippen Sie auf [ANMELDEN], falls Sie sich nach dem Anlegen eines Kontos abgemeldet haben, ohne ein Pairing durchzuführen.
- Nach dem Anmelden wird der Status (Login Status) beibehalten, unabhängig davon, ob die App aktiviert oder deaktiviert ist.

**5. Drücken Sie den rechten mittleren Knopf** B **und tippen Sie auf dem Bildschirm der App auf [FORTFAHREN], wenn der Bildschirm [KOPPELN BEGINNEN] angezeigt wird.**

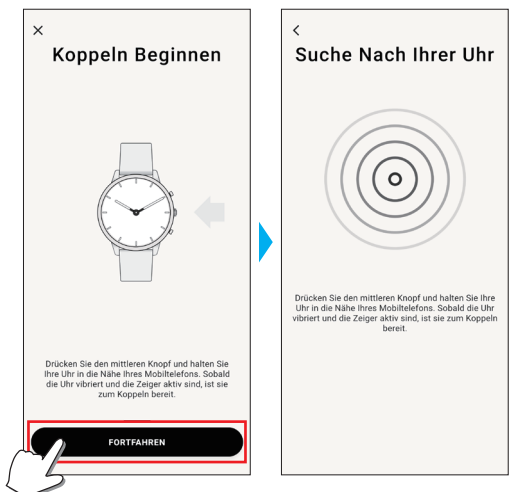

# **6. Tippen Sie auf [DAS IST MEINE UHR].**

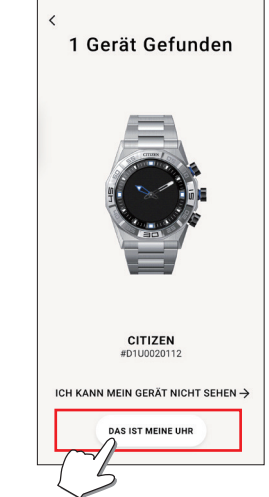

- Die auf dem Bildschirm angezeigte Uhr sieht möglicherweise anders aus als Ihre tatsächliche Uhr.
- Tippen Sie auf [ICH KANN MEIN GERÄT NICHT SEHEN], wenn nicht nur die Farbe der Uhr sondern das gesamte Erscheinungsbild sich von Ihrer Uhr unterscheidet.
- Wenn das Update der Uhr gestartet wurde, warten Sie, bis es abgeschlossen ist.
- **7. Halten Sie innerhalb des Zeitlimits den mittleren rechten Knopf** B **auf der Uhr gedrückt.**

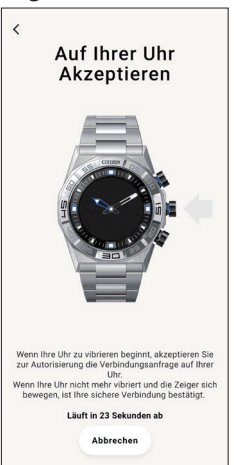

Das Pairing beginnt.

 $\leftarrow$  fr  $\rightarrow$ 

#### **Nach Abschluss des Pairing**

Der Abschluss-Bildschirm wird angezeigt.

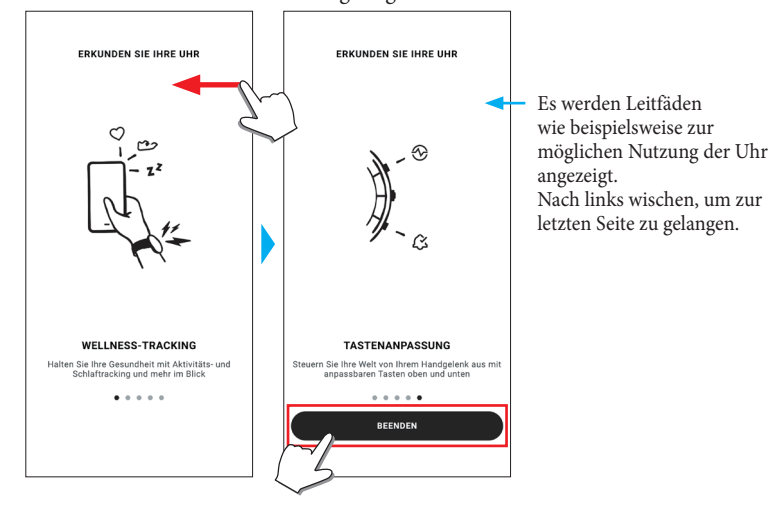

#### **Pairing auf dem Bildschirm der App starten**

Tippen Sie oben rechts im Startbildschirm auf das Uhrensymbol  $(Q)$ , wischen Sie auf dem [GERÄT WÄHLEN] Bildschirm nach links und tippen Sie auf [NEUE UHR HINZUFÜGEN].

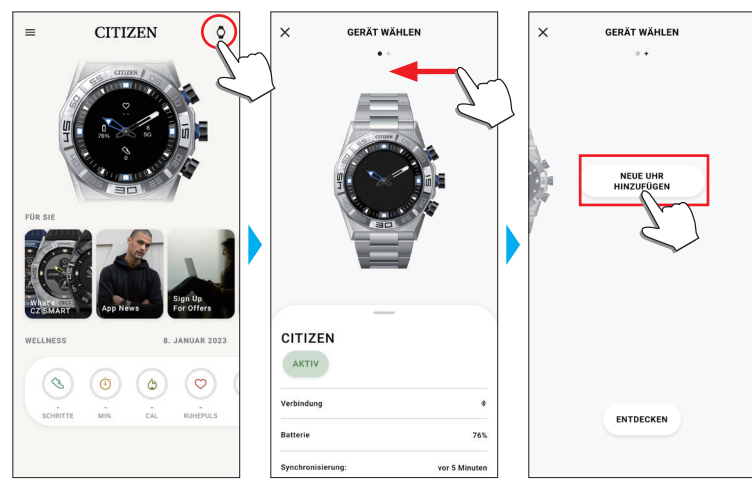

#### *Bei Fehlschlag des Pairing*

Wenn das Pairing fehlschlägt und die Zieluhr nicht in der App aufscheint, versuchen Sie es erneut und folgen Sie hierzu den nachstehend erläuterten Schritten.

- **1. Entfernen Sie in der Bluetooth®-Einstellung Ihres Smartphones "Citizen Connected HR".**
- **2. Schalten Sie die Bluetooth-Funktion auf Ihrem Smartphone aus und wieder an.**
- **3. Führen Sie erneut ein Pairing zwischen der Uhr und dem Smartphone durch.**

*Wenn nach dem Paring keine Verbindung aufgebaut werden konnte (Pairing löschen)*

Versuchen Sie es erneut und folgen Sie hierzu den nachstehend erläuterten Schritten.

- **1. Tippen Sie oben rechts im Startbildschirm auf das Uhrensymbol ( )**
- **2. Wischen Sie auf dem [GERÄT WÄHLEN] Bildschirm nach rechts oder links, um die Uhr anzuzeigen, mit der Sie Ihr Smartphone verbinden möchten.**
- **3. Wischen Sie auf dem [GERÄT WÄHLEN] Bildschirm die untere Taste nach oben, um das Menü anzuzeigen.**

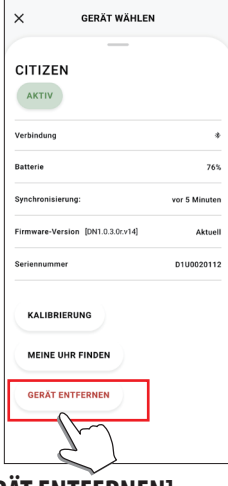

- **4. Tippen Sie auf [GERÄT ENTFERNEN].**
- **5. "Citizen Connected HR" in der Bluetooth®-Einstellung Ihres Smartphones.**
- **6. Schalten Sie die Bluetooth-Funktion auf Ihrem Smartphone aus und wieder an.**
- **7. Führen Sie erneut ein Pairing zwischen der Uhr und dem Smartphone durch.**

# **Synchronisieren Ihrer Uhr mit dem Smartphone**

Nach dem Pairing sind Uhr und Smartphone miteinander verbunden. Die Datensynchronisation zwischen ihnen beginnt automatisch, wenn die zugehörige App gestartet oder angezeigt wird.

- Alle Zeiger der Uhr machen eine volle Umdrehung, wenn die Synchronisation startet.
- Uhrzeit und Kalender der Uhr werden ebenfalls mit dem Smartphone synchronisiert.
- Die Datensynchronisation kann eine gewisse Zeit dauern.
- Einige Vorgänge der App, wie das Ändern der Einstellungen, gehen mit einer Synchronisation der Daten einher.
- Wenn die Uhr nicht ausreichend geladen ist, kann die Synchronisation nicht starten.
- Bei einer Entfernung zwischen Smartphone und Uhr von 10 m oder mehr oder einem Hindernis zwischen beiden wird die Synchronisation nicht gestartet.

Sie können die Datensynchronisation auch starten, indem Sie auf dem Bildschirm [Startseite] nach unten wischen.

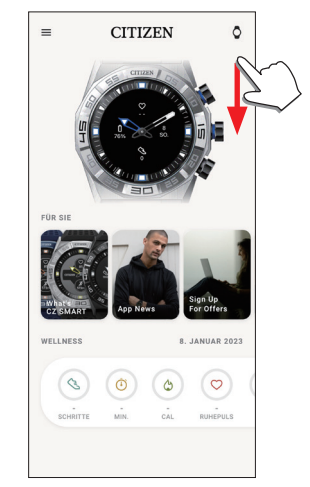

 $\leftarrow$  for  $=$ 

# **Einstellen der Uhrzeit und des Kalenders**

Diese Uhr empfängt bei jeder Verbindung Zeitinformationen von Ihrem Smartphone und stellt die Uhrzeit und den Kalender automatisch ein.

• Sie können die Uhrzeit und den Kalender nicht auf der Uhr selbst einstellen.

## **Bedienen des Menüs der Uhr**

Sie können die Einstellungen der Uhr und ihre verschiedenen Funktionen über das Menü der Uhr ändern bzw. verwenden.

Im Folgenden wird die grundlegende Verwendung des Menüs der Uhr beschrieben.

- Weitere Information zu den Einstellungen auf der Uhr und anderen Funktionen finden Sie in der Web-Bedienungsanleitung unter "Über das Menü der Uhr" und "Einstellungen auf dem Uhrgehäuse".
- Einige Funktionen sind nur möglich, wenn eine Verbindung zwischen Uhr und Smartphone über die zugehörige App besteht.

### **1. Halten Sie den mittleren rechten Knopf**  B **auf der Uhr gedrückt.**

Die Zeiger der Uhr zeigen auf eines der Funktionssymbole auf dem Display.

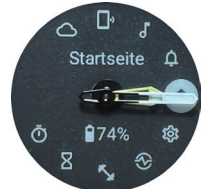

- Danach kehrt die Anzeige sofort auf [Startseite] zurück.
- Die Anzeige kehrt automatisch ohne Zutun nach 3 Minuten automatisch zur normalen Anzeige zurück.
- **2. Drücken Sie mehrmals den unteren rechten Knopf**  A **oder den oberen rechten Knopf**  C **der Uhr, um die zu verwendende Funktion zu wechseln.**

Die Zeiger der Uhr zeigen auf eines der Funktionssymbole.

- Halten Sie den unteren rechten Knopf  $\textcircled{a}$  oder den oberen rechten Knopf  $\textcircled{c}$  der Uhr gedrückt, um die Zeiger kontinuierlich zu bewegen.
- Das schwarze Symbol in einem weißen Kreis ist die aktuell gewählte Funktion.

# **3. Drücken Sie den mittleren rechten Knopf**  B **der Uhr.**

- Die Anzeige auf dem Display wechselt zur gewählten Funktion.
- Einige Funktionen funktionieren sofort.

#### **Zur Normalanzeige zurückkehren**

Halten Sie den mittleren rechten Knopf B auf der Uhr gedrückt, um zur Normalanzeige zurückzukehren.

• Wenn Sie aus den Einstellungen einer Option zum Menü zurückgekehrt sind, halten Sie den mittleren rechten Knopf B erneut gedrückt.

 $\overline{\phantom{a}}$